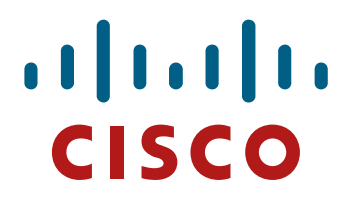

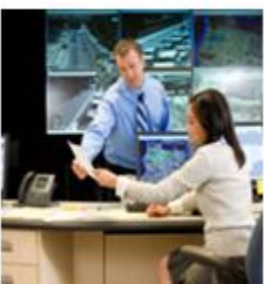

# Frequently Asked Questions (FAQs)

# **eDelivery**

## **Electronic Fulfillment of Software and Licenses**

## **Questions Fréquentes (FAQs)**

**Cliquez ici pour obtenir la version française:**

**[Français \(Initiative Cisco : Distribution électronique de logiciels\)](#page-12-0)**

# $\frac{1}{2}$

### **Table of Contents**

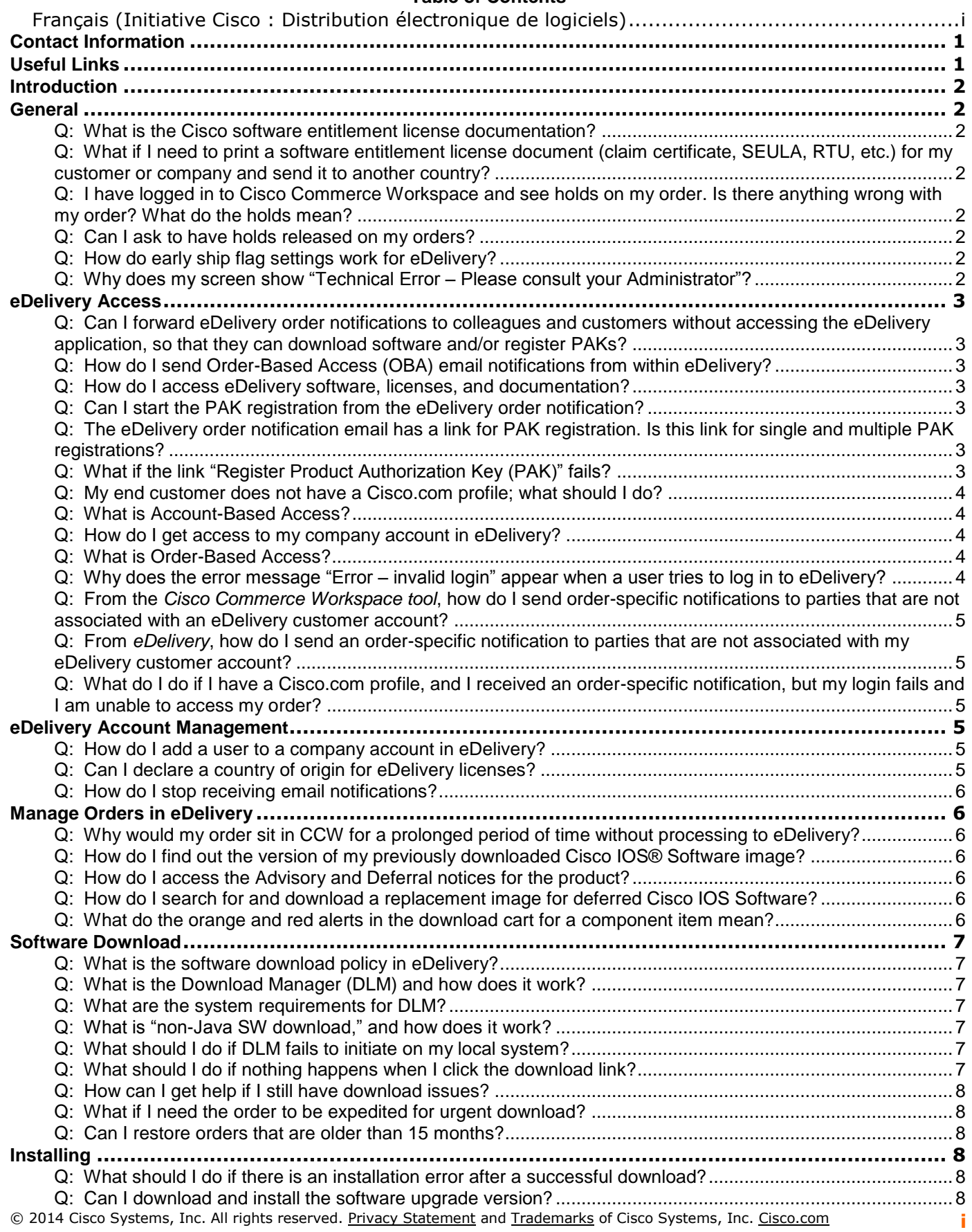

# $\frac{\alpha\|\alpha\|_{10}}{\mathsf{cisco}}$

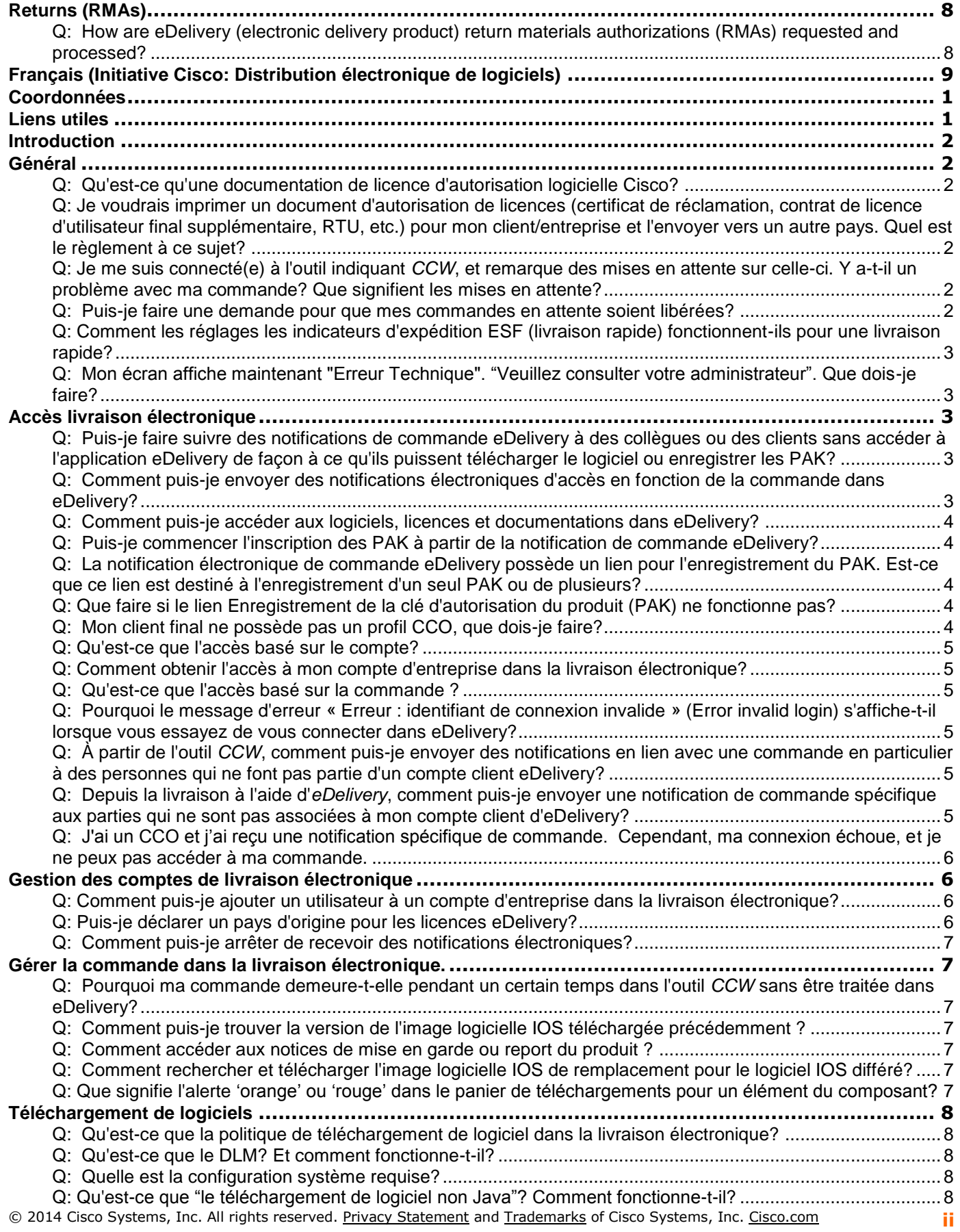

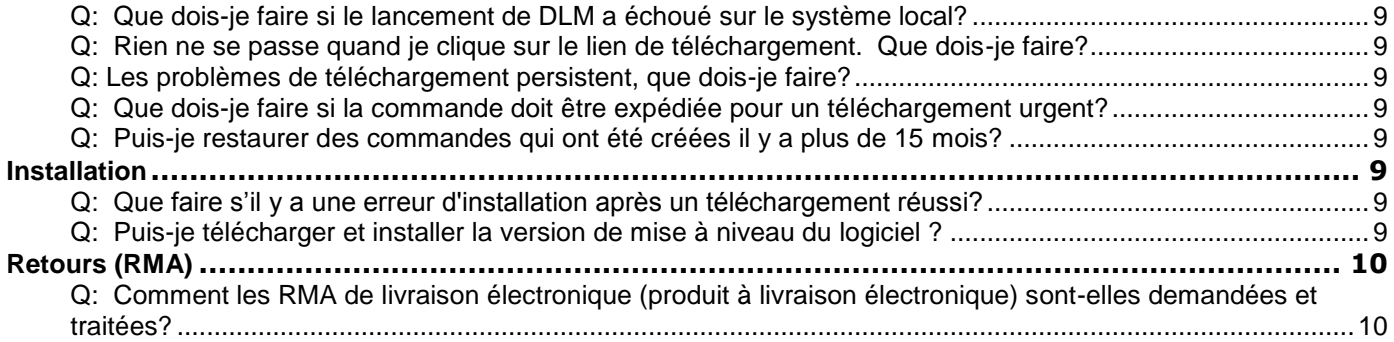

## <span id="page-4-0"></span>**Contact Information**

Table 1 lists useful contacts that will assist you in resolving eDelivery and licensing issues. If you have any questions, please feel to reach out to these resources, and they will gladly assist in the resolution of your issue.

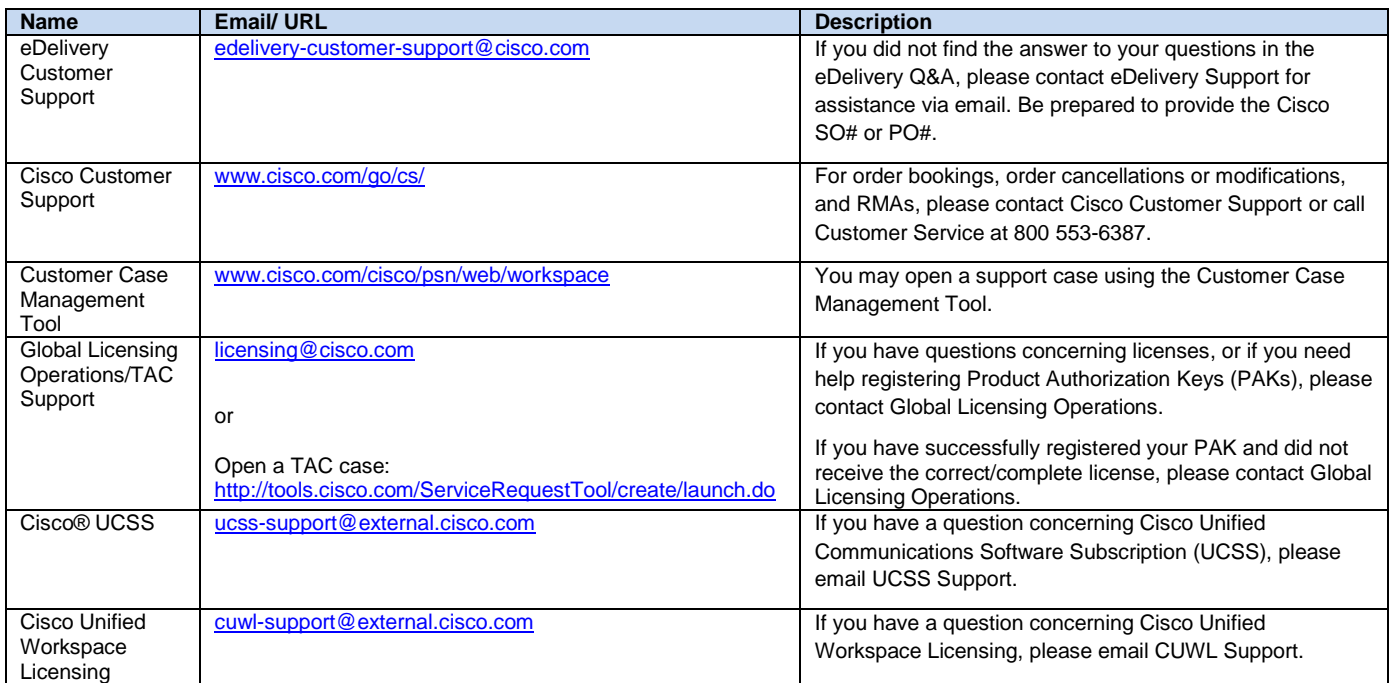

### **Table 1 Support Contacts for eDelivery and Licensing Issues**

## <span id="page-4-1"></span>**Useful Links**

Table 2 gives useful links for accessing eDelivery, eDelivery training materials, order status, and much more:

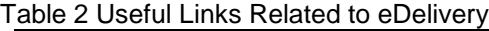

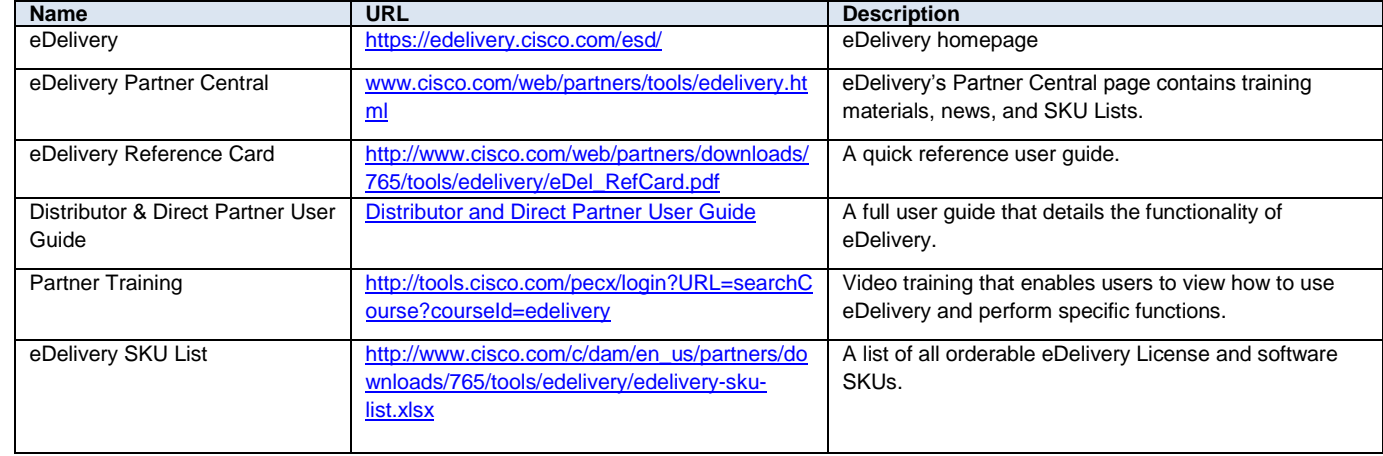

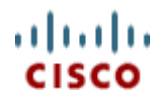

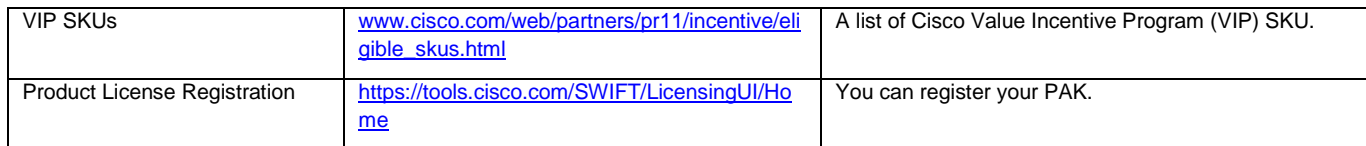

## <span id="page-5-0"></span>**Introduction**

This document answers many common questions asked of the eDelivery team by our valued customers. The eDelivery team strives to answer such questions in a succinct fashion. Please contact [edelivery](mailto:edelivery-customer-support@cisco.com)[customer-support@cisco.com](mailto:edelivery-customer-support@cisco.com) if you have other questions or the answers provided here are not to your satisfaction.

## <span id="page-5-1"></span>**General**

- <span id="page-5-2"></span>**Q: What is the Cisco software entitlement license documentation?**
- **A:** Software licenses can include an End User License Agreement (EULA), Supplemental End User License Agreement (SEULA), right to use (RTU), Info Docs, and/or claim certificate. The claim certificate contains the Product Authorization Key (PAK) number. Some products are ordered on a right-to-use-only basis and will not include a claim certificate.
- <span id="page-5-3"></span>**Q: What if I need to print a software entitlement license document (claim certificate, SEULA, RTU, etc.) for my customer or company and send it to another country?**
- **A:** If the document is printed and shipped internationally, responsibility for marking the country of origin belongs to the party printing this document. Cisco will not bear any customs responsibility for these documents, as the eDelivery system is intended for electronic license generation and delivery only.
- <span id="page-5-4"></span>**Q: I have logged in to Cisco Commerce Workspace and see holds on my order. Is there anything wrong with my order? What do the holds mean?**
- **A:** Holds are part of the standard ordering process and include credit checks, export compliance, and Internet delivery. If any additional information is needed, you will be contacted by Customer Service. Otherwise the holds will be released as the order gets processed. Once all holds are released, eDelivery will be able to fulfill the order. For further information, contact [Cisco Customer Support.](http://www.cisco.com/go/cs/)

### <span id="page-5-5"></span>**Q: Can I ask to have holds released on my orders?**

- **A:** Orders can be on order-level hold or line-level hold. The types of holds include export hold, new product hold (NPH), Internet delivery hold, compliance hold, IC special discount hold, CSM hold, and order change hold.
	- For export holds, contact [exportops@cisco.com.](mailto:exportops@cisco.com)
	- For new product holds and L-ISE% PIDs, contact [sac-support@cisco.com.](mailto:sac-support@cisco.com)
	- For all other PIDs, check the EIS comments in the Product Availability Tool (PAT) in EMCO or contact Manufacturing Planner (MP).
	- For all other holds, contact [Customer Service Central.](http://www.cisco.com/go/cs/)
- <span id="page-5-6"></span>**Q: How do early ship flag settings work for eDelivery?**
- **A:** If your order needs to be shipped immediately, the early ship flag must be "Yes." If the early ship flag is set to "No," the order will not be shipped until the requested date arrives.
- <span id="page-5-7"></span>**Q: Why does my screen show "Technical Error ‒ Please consult your Administrator"?**
- **A:** You are experiencing a browser session error. Try the following: Click the eDelivery link on the top left side of the application. This should reset the browser session. If it does not, close all existing browser windows and then log back in to [eDelivery.](http://edelivery.cisco.com/)

## <span id="page-6-0"></span>**eDelivery Access**

- <span id="page-6-1"></span>**Q: Can I forward eDelivery order notifications to colleagues and customers without accessing the eDelivery application, so that they can download software and/or register PAKs?**
- **A:** Yes, you can forward eDelivery order notifications to colleagues and customers. They will be able to access orders directly from the forwarded eDelivery emails.

*Note: The recipient of the email is required to have a valid Cisco.com profile to log in and download the orders and lines that are contained within the email without restrictions. If a new profile needs to be created, please click [Create a New Account and Register.](https://sso.cisco.com/autho/forms/CDClogin.html)*

### <span id="page-6-2"></span>**Q: How do I send Order-Based Access (OBA) email notifications from within eDelivery?**

**A:** If the email addresses for customers were not entered previously in the ordering tools, you can still send the Order-Based Access emails from within eDelivery.

- 1. Locate the order within [eDelivery.](https://edelivery.cisco.com/esd/)
- 2. On the Order Details page, click the envelope icon.
- 3. On the Send Order-Based Email page, select:
	- "**Group all selected order lines in a single email**" to group order lines into a single email for a specified recipient

**Or**

- "**Send 1 order line per email**" to send only one order line per email recipient
- 4. In the Email column, enter the email address or multiple email addresses, separated by commas, per order line level.
- 5. Enter carton and customer reference notes per order line level.
- 6. Click "Send OBA for Selected Items."

*Note: "Apply to Next Order Line" and "Apply to All Order Lines" is a copy-and-paste feature applied to the next (or all) order line(s). There is no need to reenter email addresses and carton/customer reference notes.*

*Note: The history of notifications provides a list of OBA notifications sent by the user.*

### <span id="page-6-3"></span>**Q: How do I access eDelivery software, licenses, and documentation?**

**A:** On receipt of an eDelivery order notification email, you can click the ["Access Order"](https://edelivery.cisco.com/esd/orders.do;jsessionid=585A0258FFC1A0D3000CC620244A950C.ASTPCSC2?resetSearch=true&objectsPerPage=10) eDelivery link. This will launch the eDelivery application and display the order. Before registering the claim certificates (PAKs), it is recommended that you download the license documents for archiving, and for reviewing important instructions and additional terms and conditions.

*Note: The recipient of the email is required to have a valid Cisco.com profile to log in and download the order or lines that are contained within the email without restrictions. If a new profile needs to be created, please click [Create a New Account and Register.](https://sso.cisco.com/autho/forms/CDClogin.html)*

### <span id="page-6-4"></span>**Q: Can I start the PAK registration from the eDelivery order notification?**

- A: Yes. You may click the <sup>"</sup>Register Product Authorization Key (PAK)" Product License Registration link in the eDelivery order notification email. There is no need to download PAKs; instead, register them directly with the Product License Registration application.
- <span id="page-6-5"></span>**Q: The eDelivery order notification email has a link for PAK registration. Is this link for single and multiple PAK registrations?**
- **A:** Yes. The registration process for both single and multiple PAKs can be started by clicking on the ["Register Product Authorization Key \(PAK\)"](https://tools.cisco.com/SWIFT/LicensingUI/Home) Product License Registration link associated with an order or line in the eDelivery order notification email.

### <span id="page-6-6"></span>**Q: What if the link "Register Product Authorization Key (PAK)" fails?**

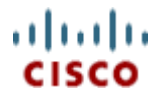

A: If the link fails, you can still access and download PAKs directly from the [eDelivery application](https://edelivery.cisco.com/esd/) and access the [Register Product Authorization Key \(PAK\)](https://tools.cisco.com/SWIFT/LicensingUI/Home) link to the Product License Registration tool directly to register your PAKS.

If no unregistered PAK is found, or if there is an unresolved issue with the URL, go back to the email and click the "Register Product Authorization Key (PAK)" link again. If issues persist, please contact [licensing@cisco.com.](mailto:licensing@cisco.com)

### <span id="page-7-0"></span>**Q. The eDelivery order notification email has a link ["To View Your Smart Licenses.](http://tools-stage.cisco.com/rhodui/index#/admin_dashboard)" How can I use this link?**

**A.** The ["To View Your Smart Licenses"](http://tools-stage.cisco.com/rhodui/index#/admin_dashboard) link takes the user to the Smart Software Manager where the user can view licenses and registered devices in their Smart Network.

### <span id="page-7-5"></span>**Q: My end customer does not have a Cisco.com profile; what should I do?**

**A:** A Cisco.com profile is required to access the eDelivery application. It is also required to register the licenses. Options are to find someone in that customer's company who has a Cisco.com profile or to have the product shipped physically. To create a Cisco

.com profile, go to [Profile Manager.](http://tools.cisco.com/RPF/profile/profile_management.do)

### <span id="page-7-1"></span>**Q: What is Account-Based Access?**

**A:** Account-Based Access restricts access to orders within eDelivery to authorized eDelivery company account users.

### <span id="page-7-2"></span>**Q: How do I get access to my company account in eDelivery?**

- **A:** A valid Cisco.com profile is required to be added as a user or administrator to a company account. To access an account in the [eDelivery application,](https://edelivery.cisco.com/esd/) your profile must be added as an authorized user or administrator of that company account by a company eDelivery account administrator. If you do not have a Cisco.com profile, go to the Cisco.com [Profile Manager.](http://tools.cisco.com/RPF/profile/profile_management.do) If there is an issue, please contact your company eDelivery account administrator. If you do not know who the administrator is, contact [edelivery-customer-support@cisco.com](mailto:edelivery-customer-support@cisco.com) for further assistance, and provide the following information:
	- Order number that has been previously submitted to Cisco
	- Cisco.com profile user ID
	- Cisco.com profile email address

### <span id="page-7-6"></span><span id="page-7-3"></span>**Q: What is Order-Based Access?**

**A:** Order-Based Access (OBA) allows you to grant your customer direct access to a specific order without requiring them to be a member of an eDelivery account.

### <span id="page-7-4"></span>**Q: Why does the error message "Error ‒ invalid login" appear when a user tries to log in to eDelivery?**

- **A:** The user needs to have a Cisco.com profile.
	- 1. Check for a valid Cisco.com profile.
	- 2. Clear the cache and restart the browser.
	- 3. Log in again.

We also ask you to try clicking the Change Account link, in the My eDelivery section. This can resolve authorization issues an present the eDelivery Welcome page for you.

*Note: If the customer belongs to a Bill-To or Ship-To account, add the user's Cisco.com ID to that account as an administrator or user, and then advise him or her to log in using the Account-Based Access (ABA) link: [eDelivery application.](https://edelivery.cisco.com/esd/)*

### <span id="page-8-0"></span>**Q: From the** *Cisco Commerce Workspace tool***, how do I send order-specific notifications to parties that are not associated with an eDelivery customer account?**

- **A:** To send an OBA email from Cisco Commerce Workspace:
	- 1. Create the order as usual.
	- 2. Enter the Bill-To PO #.
	- 3. Click "Update."
	- 4. Click the "Shipping and Install" tab.
	- 5. Scroll down and click the plus sign for the "Line Items."
	- 6. Click "Edit."
	- 7. Enter the shipping/end customer email addresses.
	- 8. Enter the customer reference number.
	- 9. Click "Update."
	- 10. The shipping/end customer email recipients will receive emails containing a link to the eDelivery application where the order can be downloaded.
- <span id="page-8-1"></span>**Q: From** *eDelivery***, how do I send an order-specific notification to parties that are not associated with my eDelivery customer account?**
- **A:** If the email addresses for customers were not entered previously when ordering, you can still send the Order Based Access emails from eDelivery.
	- 1. Locate the order within [eDelivery.](https://edelivery.cisco.com/esd/)
	- 2. On the Order Details page, click the envelope icon (top right).
	- 3. On the Send Order-Based Email page, select:
		- "**Group all selected order lines in a single email**" order lines will be grouped into one email for each recipient **Or**
		- "**Send 1 order line per email**" only one order line will be sent per email
	- 4. In the Email column, enter the email address or multiple email addresses, separated by commas, per order line level.
	- 5. Enter carton and customer reference notes per order line level.
	- 6. Click "Send OBA for Selected Items."

*"Apply to Next Order Line" and "Apply to All Order Lines" is a copy-and-paste feature applied to the next (or all) order line(s). There is no need to reenter email addresses and carton/customer reference notes.* 

*The history of notifications provides a list of OBA notifications sent by the user.*

<span id="page-8-2"></span>**Q: What do I do if I have a Cisco.com profile, and I received an order-specific notification, but my login fails and I am unable to access my order?**

**A:** If you are unable to access the order and the login fails, your options are:

- 1. Contact the person who sent the notification to you.
- 2. Contact the Bill-To listed in the order notification.
- 3. Contact [eDelivery Customer Support](mailto:edelivery-customer-support@cisco.com) for further assistance.

## <span id="page-8-3"></span>**eDelivery Account Management**

- <span id="page-8-4"></span>**Q: How do I add a user to a company account in eDelivery?**
- A: Details on how to add users to your company account or customer account are provided in the User [Guide](http://www.cisco.com/web/partners/downloads/765/tools/edelivery/Dist_Dir_Partner_User_Guide.pdf)**.**
- <span id="page-8-5"></span>**Q: Can I declare a country of origin for eDelivery licenses?**
- **A:** Cisco does not declare a country of origin. Any party who prints the document and ships through customs must hand-stamp it. The following information is at the bottom of all documents:

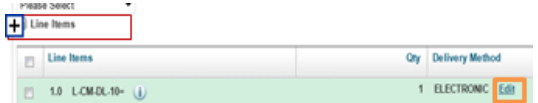

Electronic-Only License transmitted by Cisco Systems Ltd. If printed and shipped internationally, responsibility for country of origin marking belongs to the party printing this document.

.<br>Americas Headquarters:<br>Cisco Systems, Inc., 170 West Tasman Drive, San Jose, CA 95134-1706 USA w.cisco.com © 2008 Cisco Systems, Inc. All rights reserved.

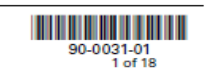

### <span id="page-9-0"></span>**Q: How do I stop receiving email notifications?**

- **A:** Please follow this process to stop receiving email notifications:
	- 1. Log in to [eDelivery.](https://edelivery.cisco.com/esd/)
	- 2. Go to "My eDelivery."
	- 3. Go to "View My Profile."
	- 4. Use the "Edit" link to edit the notification field.
	- 5. Set the Notification email preference to "No" to decline any future order emails.

*Note: Please contact* [edelivery-customer-support@cisco.com](mailto:edelivery-customer-support@cisco.com)*if notifications continue.*

## <span id="page-9-1"></span>**Manage Orders in eDelivery**

- <span id="page-9-2"></span>**Q: Why would my order sit in CCW for a prolonged period of time without processing to eDelivery?**
- **A:** Please contact [Cisco Customer Support](http://www.cisco.com/go/cs/) or your customer service relationship manager (CSRM) if this occurs.
- <span id="page-9-3"></span>**Q: How do I find out the version of my previously downloaded Cisco IOS® Software image?**
- A: Log in to the [Software Center](http://www.cisco.com/cisco/software/navigator.html) to search for the product and review the associated Advisory and Deferral notices. For additional assistance, please go to the [Cisco Support Community.](https://supportforums.cisco.com/index.jspa)
- <span id="page-9-4"></span>**Q: How do I access the Advisory and Deferral notices for the product?**
- **A:** You can log in to the [Software Center](http://www.cisco.com/cisco/software/navigator.html) to search for the product and review the associated Advisory and Deferral notices. For additional assistance, please go to the [Cisco Support Community.](https://supportforums.cisco.com/index.jspa)
- <span id="page-9-5"></span>**Q: How do I search for and download a replacement image for deferred Cisco IOS Software?**
- **A:** You can log in to the [Software Center](http://www.cisco.com/cisco/software/navigator.html) to review the Advisory and Deferral notices related to the product, and search for replacement software if applicable. For additional assistance, please go to the [Cisco Support Community.](https://supportforums.cisco.com/index.jspa)
- <span id="page-9-6"></span>**Q: What do the orange and red alerts in the download cart for a component item mean?**
- **A:** The orange warning icon indicates that the software requested for download has an IOS Software Advisory or Deferral notice (see the screenshot below). A new release of the software image is now available for download within eDelivery. The red alert icon indicates that the software requested for download has a Software Deferral notice. The previously downloaded version is no longer available within eDelivery. Please log in to the [Software Center](http://www.cisco.com/cisco/software/navigator.html) to review the Advisory and Deferral notices for the product.

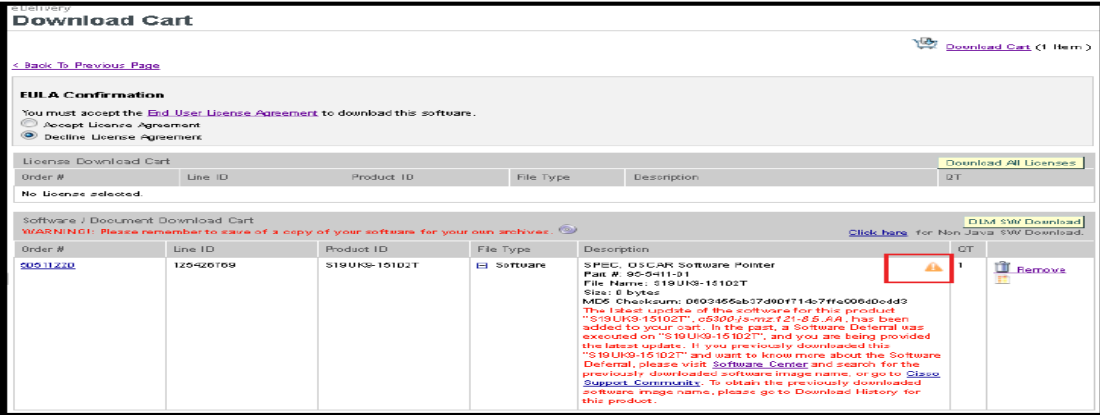

## <span id="page-10-0"></span>**Software Download**

### <span id="page-10-1"></span>**Q: What is the software download policy in eDelivery?**

- **A:** The software download policy governs the number of times any software image on an order can be downloaded. When you download software, please keep a backup copy of the software. However, if necessary, you may download an additional copy, subject to the following software download policy:
	- 1. You may download the software for the first time at any time after the order is made available.
	- 2. Up to 90 days after the order is first made available, you can download the software a second time if you provide a valid reason on the Download Reason page.
	- 3. If you seek a second download after 90 days, or you seek an additional download after a second download, you must submit a reason on the Download Reason page and the request may be subject to review. The review and Cisco's response may take up to one business day.
	- 4. Any further download requests will be subject to review, and Cisco's response may take up to three business days.

### <span id="page-10-2"></span>**Q: What is the Download Manager (DLM) and how does it work?**

**A:** Download Manager (DLM) is software that performs the task of downloading standalone files from the Internet to your local computer. It provides a means to recover from errors without losing the work already completed and allows you to resume the download process if it is interrupted. DLM allows you to monitor, pause and resume, or cancel the software downloads. The ability to resume file transfers is especially helpful for customers that download large files or experience unreliable Internet connections. You will be able to view the details of the image being downloaded in the Current Download section. The Download Status section shows the status for all the images being downloaded. Any images that are not downloaded continue to remain in the download cart. DLM can help if you are having trouble connecting or completing a download, or if you wish to queue up several files for unattended downloading. **This is Cisco's preferred download method.**

### <span id="page-10-3"></span>**Q: What are the system requirements for DLM?**

**A:** DLM installs automatically on your computer when you request a software download from eDelivery. Please ensure that your system is properly configured before initiating a download by reviewing the requirements.

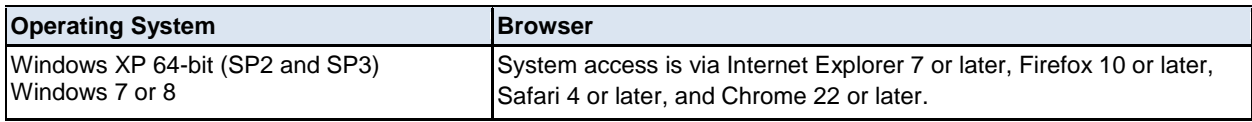

### <span id="page-10-4"></span>**Q: What is "non-Java SW download," and how does it work?**

**A:** Non-Java SW download is a secure connection between client and server that allows you to download files without using Download Manager (DLM). In this option, all the images placed in your download cart will be displayed, and you can select each one for individual download after selecting a destination location. Please be aware that using the **non-Java SW download** method may result in slower download speeds, no download verification, and potential timeout issues in which your session may time out prior to a successful download.

*Note: Non-Java SW downloads will always be counted as successful downloads. Non-Java SW download supports Internet Explorer 7 or later, Firefox 10 or later, and Chrome 22 or later.*

### <span id="page-10-5"></span>**Q: What should I do if DLM fails to initiate on my local system?**

**A:** Check your browser settings that would allow a Java enable applet to run. If you still have problems installing DLM, download the files via the non-Java SW download method.

### <span id="page-10-6"></span>**Q: What should I do if nothing happens when I click the download link?**

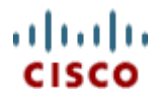

**A:** Either your popup blocker or a high security setting on your web browser may have stopped the DLM window from opening. If you have a popup blocker enabled in your web browser or in your Internet toolbar (such as the Yahoo! toolbar or the Google toolbar), you will need to disable the popup blocker to start your download. *Note: DLM can sometimes take up to a minute to load. Please allow time for the initial loading before assuming that there is a problem.*

### <span id="page-11-0"></span>**Q: How can I get help if I still have download issues?**

**A:** For further assistance, please contact the eDelivery Support team via email at [eDelivery Customer](mailto:edelivery-customer-support@cisco.com)  [Support.](mailto:edelivery-customer-support@cisco.com) Please provide your SO#/PO# and screenshots/error messages.

### <span id="page-11-1"></span>**Q: What if I need the order to be expedited for urgent download?**

**A:** Please contact [Cisco Customer Support](http://www.cisco.com/go/cs/) or your CSRM.

### <span id="page-11-2"></span>**Q: Can I restore orders that are older than 15 months?**

- **A:** Yes. You may access your orders after 15 months from the archives. You cannot download an archived order; however, you can restore it and then download it.
	- 1. From the Manage Orders page, click the "Archived Orders Reporting" link.
	- 2. The Archived Orders Reporting page appears.
	- 3. Enter your search criteria.
	- 4. Click "Search Archived Orders."
	- 5. A list of orders appears matching the search criteria.
	- 6. Click the "Bill-To PO" link.
	- 7. The Order Details page appears.
	- 8. Click the plus sign to reveal the details of the order, if needed.
	- 9. Click "Restore Order" (it is now downloadable and in the master list).

## <span id="page-11-3"></span>**Installing**

- <span id="page-11-4"></span>**Q: What should I do if there is an installation error after a successful download?**
- **A:** Please verify the MD5 of the file downloaded against your order to ensure that you have downloaded the proper image. MD5 is a widely used [cryptographic hash function](http://en.wikipedia.org/wiki/Cryptographic_hash_function) to check the integrity of files. You can verify the MD5 displayed in the **Download** screen.

### <span id="page-11-5"></span>**Q: Can I download and install the software upgrade version?**

**A:** Software upgrades of certain products can be ordered through the PUT Tool and delivered electronically. Please see the [PUT Tool](http://www.cisco.com/en/US/partner/applicat/upgradet/applications_qandas.html) for product availability. Maintenance patches will still be supported and downloaded from the [Software Center.](http://software.cisco.com/download/navigator.html?a=a&i=rpm)

## <span id="page-11-6"></span>**Returns (RMAs)**

### <span id="page-11-7"></span>**Q: How are eDelivery (electronic delivery product) return materials authorizations (RMAs) requested and processed?**

**A:** RMAs for electronically delivered items are processed in the same manner as for physically delivered items. eDelivery items can be returned by requesting an RMA in the Cisco [Returns Tool](https://tools.cisco.com/qtc/returns/RMA?AppName=RMA_Agent&PrevPage=landing) or by submitting a case [Cisco Customer Support.](http://www.cisco.com/go/cs/)

*Note: If you ordered from a distributor, please notify your distributor of your need to make a return. The distributor will then notify Cisco. Authorized purchasing representatives from the distributor can call Cisco Customer Service to obtain an RMA for the order.*

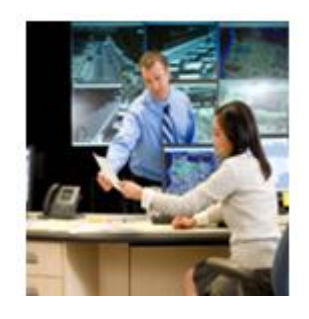

<span id="page-12-0"></span>**Français (Initiative Cisco: Distribution électronique de logiciels)**

## **Questions Fréquentes (FAQs)**

# **eDelivery**

**Exécution électronique de commandes de logiciels et de licences**

### **Table des matières**

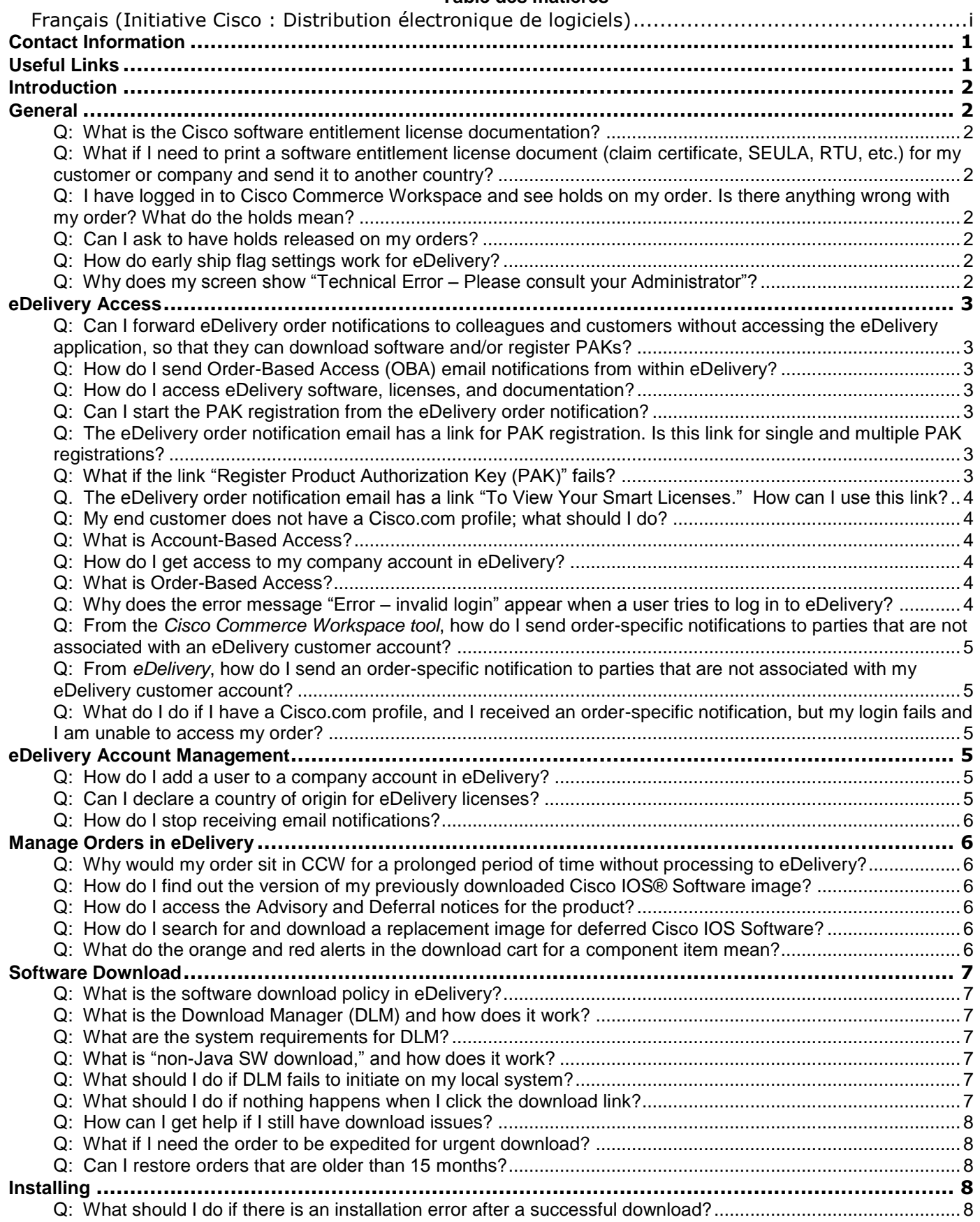

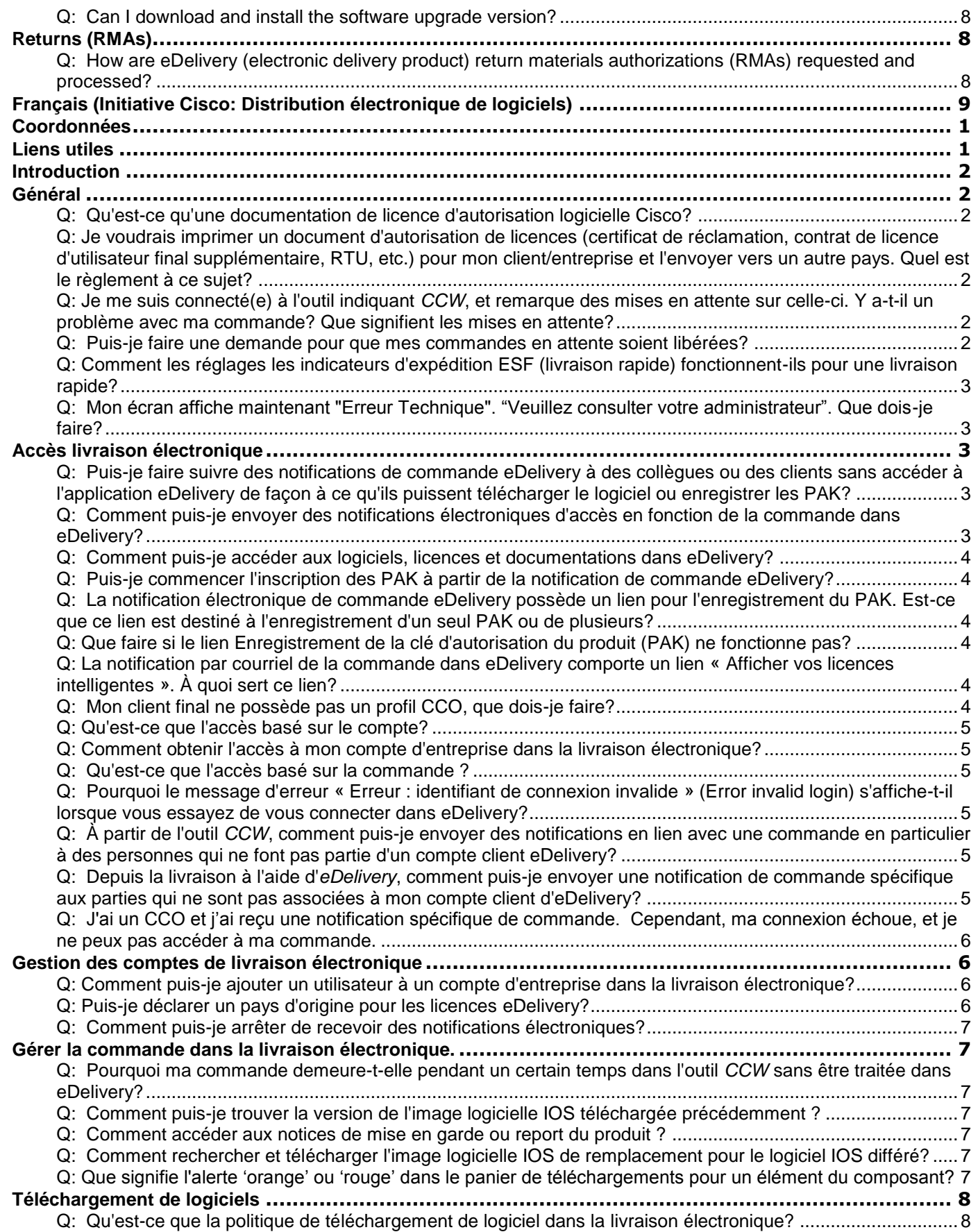

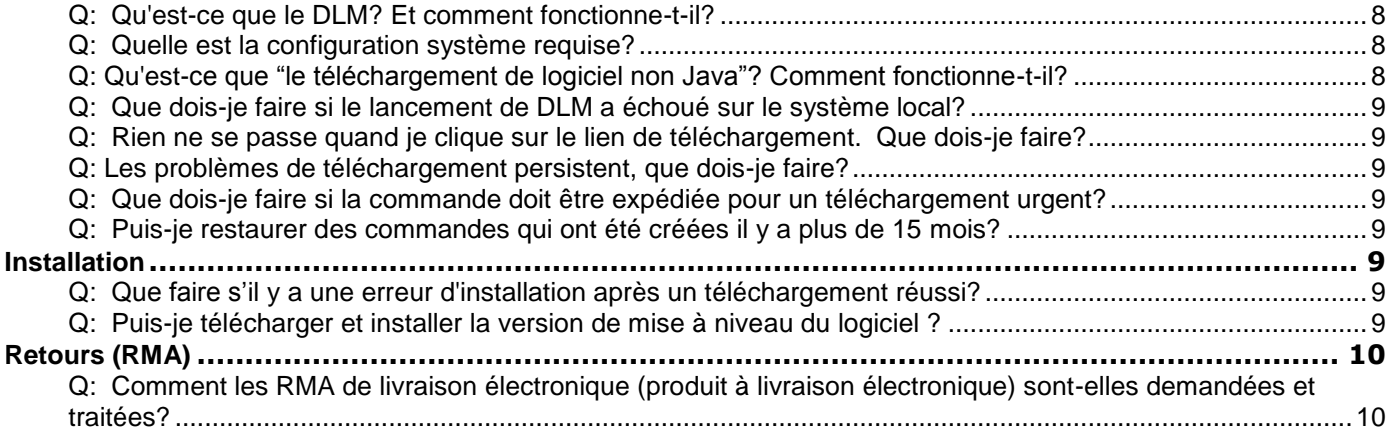

## <span id="page-16-0"></span>**Coordonnées**

Vous trouverez ci-dessous les contacts utiles pour toute assistance relative aux problèmes de livraison électronique et de licence. Pour toute question, veuillez les contacter, et ils vous assisteront avec plaisir dans la résolution de votre problème.

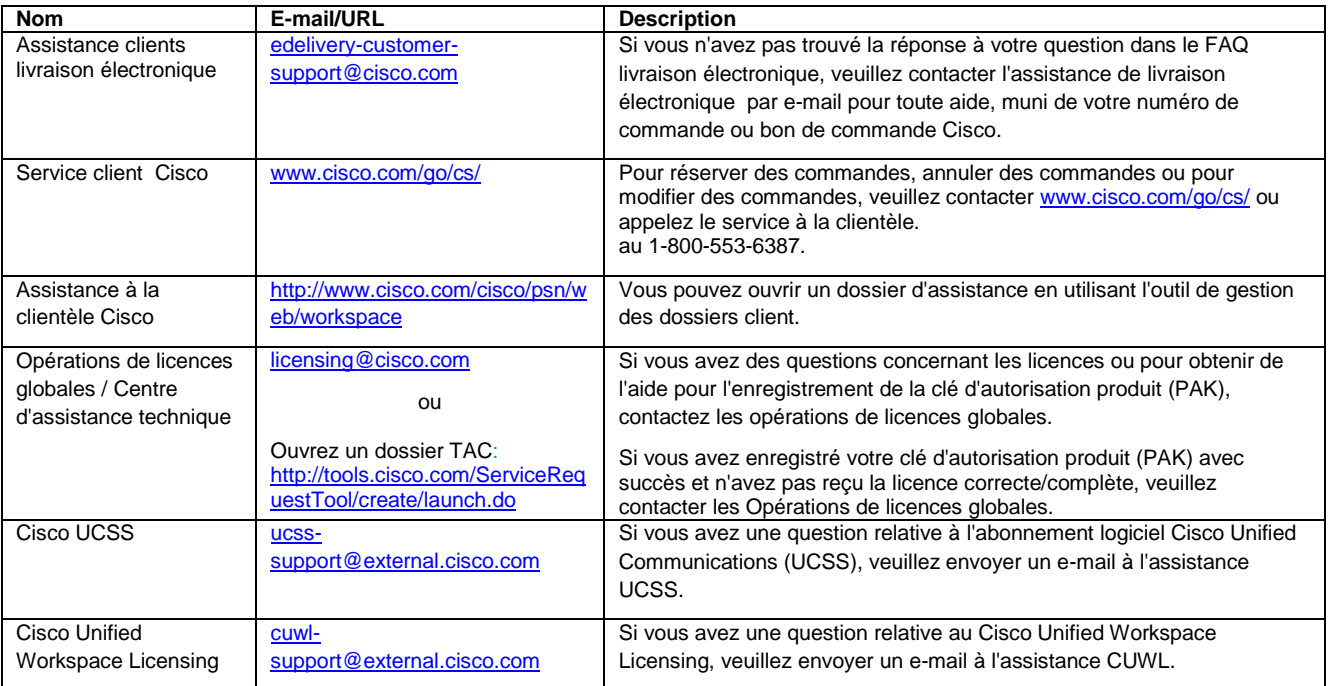

## <span id="page-16-1"></span>**Liens utiles**

Vous trouverez ci-dessous des liens utiles pour accéder à la livraison électronique, à des supports de formation sur celle-ci, le statut des commandes, et autres.

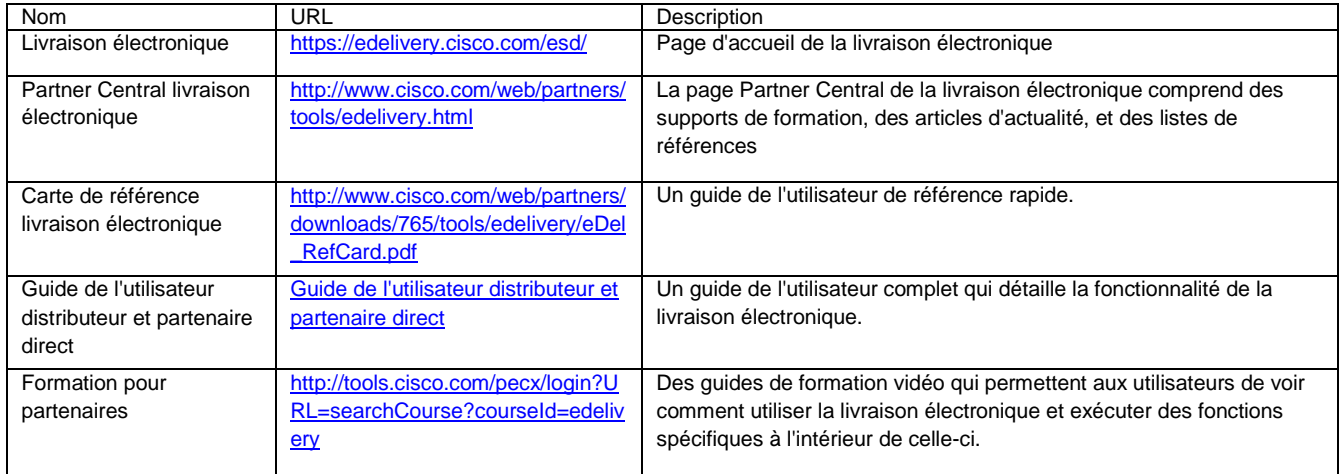

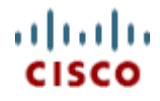

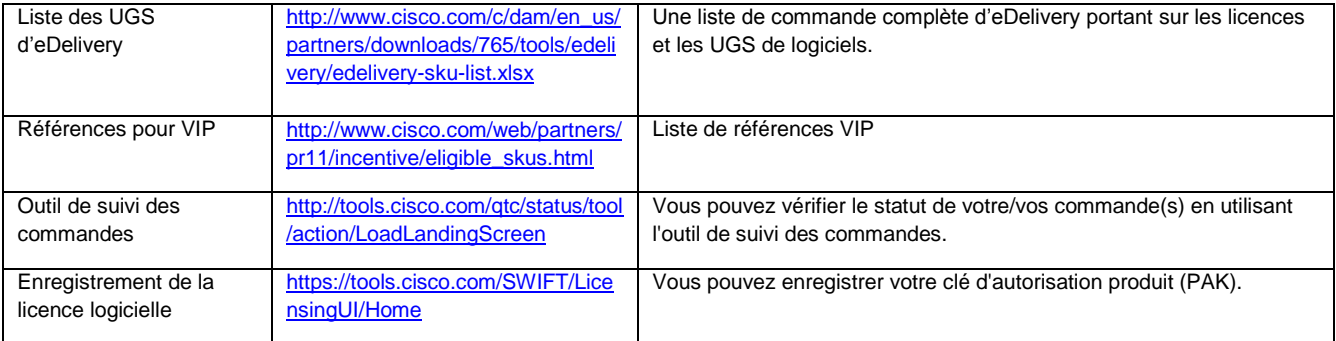

## <span id="page-17-0"></span>**Introduction**

L'information contenue dans ce document met en lumière plusieurs questions générales qui ont été posées à l'équipe d'eDelivery par nos distingués clients. L'équipe d'eDelivery s'efforce de répondre à de telles questions de manière concise. Veuillez contacter [edelivery-customer-support@cisco.com](mailto:%20edelivery-customer-support@cisco.com) si vous avez d'autres questions ou que les réponses fournies ici ne sont pas à votre satisfaction.

## <span id="page-17-1"></span>**Général**

- <span id="page-17-2"></span>**Q: Qu'est-ce qu'une documentation de licence d'autorisation logicielle Cisco?**
- **R:** Les licences logicielles peuvent inclure un contrat de licence de l'utilisateur final (EULA), contrat de licence d'utilisateur final supplémentaire, un droit d'utilisation (RTU), Information du produit et/ou un certificat de réclamation. Le certificat de réclamation contient la référence de la clé d'autorisation produit (PAK). Certains produits sont commandés par droit d'utilisation uniquement et ne comprennent pas un certificat de réclamation.
- <span id="page-17-3"></span>**Q: Je voudrais imprimer un document d'autorisation de licences (certificat de réclamation, contrat de licence d'utilisateur final supplémentaire, RTU, etc.) pour mon client/entreprise et l'envoyer vers un autre pays. Quel est le règlement à ce sujet?**
- **R:** Si le document est imprimé et expédié à l'international, la responsabilité du marquage du pays d'origine revient à la personne qui imprime celui-ci. Cisco décline toute responsabilité douanière pour ces documents, le système de livraison électronique étant prévu pour la génération et la livraison électroniques de licences uniquement.
- <span id="page-17-4"></span>**Q: Je me suis connecté(e) à l'outil indiquant** *CCW***, et remarque des mises en attente sur celle-ci. Y a-t-il un problème avec ma commande? Que signifient les mises en attente?**
- **R:** Les mises en attentes font partie de la procédure de commande standard et comprennent des vérifications de solvabilité, de conformité des exportations, et de distribution internet. Si plus d'informations sont requises, vous serez contacté(e) par le service client. Sinon, toute mise en attente sera annulée lors du traitement de votre commande. Une fois que toutes les mises en attente auront été annulées, le service de livraison électronique pourra traiter votre commande. Pour plus d'informations, contactez [le service d'assistance à la clientèle Cisco.](mailto:cs-support@cisco.com)
- <span id="page-17-5"></span>**Q: Puis-je faire une demande pour que mes commandes en attente soient libérées?**
- **R:** Les commandes peuvent être mises en attente au niveau de la commande et au niveau d'une ligne dans la commande. Les types de mise en attente comprennent : la mise en attente pour exportation, la mise en attente pour nouveau produit (New Product Hold ou NPH), la mise en attente pour livraison Internet, la mise en attente pour conformité, la mise en attente pour rabais spécial IC, la mise en attente CSM et/ou la mise en attente pour changement dans la commande.

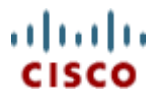

- Dans le cas des mises en attente pour exportation, veuillez contacter [exportops@cisco.com](mailto:exportops@cisco.com)
- Dans le cas des mises en attente NPH et L-ISE% PID, veuillez contacter [sac](mailto:sac-support@cisco.com)[support@cisco.com](mailto:sac-support@cisco.com)
- Pour tous les autres PID, veuillez vérifier les commentaires EIS dans l'outil de disponibilité des produits (Product Availability Tool ou PAT) sur EMCO ou contactez la personne responsable de la fabrication
- Pour toutes les autres mises en attente, veuillez contacter [www.cisco.com/go/cs/](mailto:cs-support@cisco.com)
- <span id="page-18-0"></span>**Q: Comment les réglages les indicateurs d'expédition ESF (livraison rapide) fonctionnent-ils pour une livraison rapide?**
- **R:** Si votre commande doit être expédiée immédiatement, alors l'indicateur d'expédition ESF doit être "Oui". Si l'indicateur d'expédition est défini sur "oui", la commande ne sera pas expédiée avant la date requise.
- <span id="page-18-1"></span>**Q: Mon écran affiche maintenant "Erreur Technique". "Veuillez consulter votre administrateur". Que dois-je faire?**
- **R:** Vous expérimentez une erreur de session de navigateur. Veuillez essayer la solution suivante : cliquez sur le lien Livraison électronique en haut à gauche de l'application. Ceci devrait réinitialiser la session du navigateur. Si cela ne fonctionne pas, veuillez fermer toutes les fenêtres du navigateur et connectez-vous à [la livraison électronique.](http://edelivery.cisco.com/)

## <span id="page-18-2"></span>**Accès livraison électronique**

- <span id="page-18-3"></span>**Q: Puis-je faire suivre des notifications de commande eDelivery à des collègues ou des clients sans accéder à l'application eDelivery de façon à ce qu'ils puissent télécharger le logiciel ou enregistrer les PAK?**
- **R:** Oui, vous pouvez accéder aux commandes directement à partir des courriels eDelivery qui vous ont été envoyés. Vous pouvez aussi faire suivre les notifications de commande eDelivery à des collègues ou clients.

*Remarque: le destinataire du courriel doit posséder un profil (CCO) valide sur Cisco.com pour être en mesure de se connecter et de télécharger la commande/une ligne de commande qui sont incluses dans le courriel sans avoir de restriction. Si vous devez créer un nouveau profil, veuillez cliquer sur [Créer un compte et enregistrer \(Create a New Account and Register\).](https://sso.cisco.com/autho/forms/CDClogin.html)*

- <span id="page-18-4"></span>**Q: Comment puis-je envoyer des notifications électroniques d'accès en fonction de la commande dans eDelivery?**
- **R:** Si l'adresse courriel pour les clients n'a pas été préalablement saisie dans les outils de commande, l'utilisateur peut quand même envoyer des courriels d'accès en fonction de la commande dans eDelivery.
	- 1. Trouvez la commande dans [eDelivery](https://edelivery.cisco.com/esd/)
	- 2. Dans la page « Détails de la commande » (Order Details), cliquez sur l'icône de l'enveloppe.
	- 3. Dans la page « Envoyer un courriel d'accès en fonction de la commande » (Send Order Based Email), sélectionnez :
		- « **Grouper toutes les lignes de commande sélectionnées en un seul courriel** » (Group all selected order lines in a single email) – ceci regroupe les lignes de commande dans un seul courriel pour un destinataire spécifié.

**Ou**

- « **Envoyer une ligne de commande par courriel** » (Send 1 order line per email) une seule ligne de commande par courriel de destinataire.
- 4. Dans la colonne « Courriel » (Email), entrez l'adresse courriel ou les adresses courriel séparées par une virgule selon chaque ligne dans la commande.
- 5. Entrez les remarques de référence client/boîte au niveau de chaque ligne dans la commande.

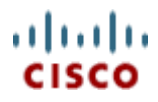

6. Cliquez sur « Envoyer les courriels avec accès en fonction de la commande pour les articles sélectionnés » (Send OBA for Selected Items).

*Remarque: « Appliquer à la prochaine ligne de commande » (Apply to Next Order Line) et « Appliquer à toutes les lignes de commandes » (Apply to All Order Lines) sont des fonctionnalités de copier/coller qui s'appliquent à la prochaine ligne dans la commande ou à toutes les lignes dans la commande. Vous n'avez pas besoin d'entrer à chaque fois les adresses courriel et les remarques de références boîte/client.*

*Remarque: « Historique des notifications » (The History of Notifications) donne la liste par utilisateur des notifications avec accès en fonction de la commande qui ont été envoyées.*

### <span id="page-19-0"></span>**Q: Comment puis-je accéder aux logiciels, licences et documentations dans eDelivery?**

**R:** Lors de la réception d'une notification électronique d'eDelivery, l'utilisateur peut cliquer sur le lien eDelivery « [Accéder à la commande](https://edelivery.cisco.com/esd/orders.do;jsessionid=585A0258FFC1A0D3000CC620244A950C.ASTPCSC2?resetSearch=true&objectsPerPage=10) » (Access Order). Ceci lancera l'application eDelivery et affichera la commande. Avant d'inscrire les certificats d'inscription (PAK), il est recommandé que les documents de licence soient téléchargés pour être conservés et pour passer en revue les instructions importantes et les conditions générales supplémentaires.

*Remarque : le destinataire du courriel doit posséder un profil (CCO) valide sur Cisco.com pour être en mesure de se connecter et de télécharger la commande/une ligne de commande qui sont incluses dans le courriel sans avoir de restriction. Si vous devez créer un nouveau profil, veuillez cliquer sur [Créer un](https://sso.cisco.com/autho/forms/CDClogin.html)  [compte et enregistrer \(Create a New Account and Register\).](https://sso.cisco.com/autho/forms/CDClogin.html)*

### <span id="page-19-1"></span>**Q: Puis-je commencer l'inscription des PAK à partir de la notification de commande eDelivery?**

- **R:** Oui. L'utilisateur peut cliquer sur le lien d'enregistrement de la licence du produit [Enregistrement de la](https://tools.cisco.com/SWIFT/LicensingUI/Home)  [clé d'autorisation du produit \(PAK\) \(Register Product Authorization Key \(PAK\)\)](https://tools.cisco.com/SWIFT/LicensingUI/Home) dans la notification électronique de commande eDelivery. Vous n'avez pas besoin de télécharger les PAK, vous pouvez les enregistrer directement avec l'application d'enregistrement de la licence du produit.
- <span id="page-19-2"></span>**Q: La notification électronique de commande eDelivery possède un lien pour l'enregistrement du PAK. Est-ce que ce lien est destiné à l'enregistrement d'un seul PAK ou de plusieurs?**
- **R:** Oui. Le processus d'enregistrement pour les PAK simples ou multiples peut être amorcé en cliquant sur le lien d'enregistrement de la licence du produit [Enregistrement de la clé d'autorisation du produit](https://tools.cisco.com/SWIFT/LicensingUI/Home)  [\(PAK\) \(Register Product Authorization Key \(PAK\)\)](https://tools.cisco.com/SWIFT/LicensingUI/Home) associé à la commande ou à une ligne dans une commande dans la notification électronique de commande eDelivery.
- <span id="page-19-3"></span>**Q: Que faire si le lien Enregistrement de la clé d'autorisation du produit (PAK) ne fonctionne pas?**
- **R:** Si le lien ne fonctionne pas, vous pouvez quand même accéder et télécharger les PAK directement à partir de [l'application eDelivery](https://edelivery.cisco.com/esd/) et accéder directement au lien de l'outil d'enregistrement de la licence du produit [Enregistrement de la clé d'autorisation du produit \(PAK\) \(Register Product Authorization](https://tools.cisco.com/SWIFT/LicensingUI/Home)  [Key \(PAK\)\)](https://tools.cisco.com/SWIFT/LicensingUI/Home) pour enregistrer vos PAK. Si aucun PAK non enregistré n'est trouvé ou si un problème persiste avec l'URL, veuillez retourner dans le courriel et cliquez sur le lien Enregistrement de la clé d'autorisation du produit (PAK) à nouveau. Si le problème persiste, veuillez contacter [licensing@cisco.com.](mailto:licensing@cisco.com)
- <span id="page-19-5"></span>**Q: La notification par courriel de la commande dans eDelivery comporte un lien « [Afficher vos](http://tools-stage.cisco.com/rhodui/index#/admin_dashboard)  [licences intelligentes](http://tools-stage.cisco.com/rhodui/index#/admin_dashboard) ». À quoi sert ce lien?**
- R: Le lien « [Afficher vos licences intelligentes](http://tools-stage.cisco.com/rhodui/index#/admin_dashboard) » amène l'utilisateur dans le logiciel de gestion intelligente (Smart Sortware Manager) permettant à l'utilisateur de visualiser les licences et les appareils enregistrés dans le réseau intelligent.

### <span id="page-19-4"></span>**Q: Mon client final ne possède pas un profil CCO, que dois-je faire?**

**R:** Le profil CCO est nécessaire pour accéder à l'application de livraison électronique. Il est également nécessaire d'enregistrer les licences. Une solution possible est de trouver quelqu'un, au sein de l'entreprise du client, qui possède un profil CCO ou de faire expédier le produit physiquement. Pour créer un profil Cisco.com, rendez-vous sur la page Cisco.com [gestionnaire de profils.](http://tools.cisco.com/RPF/profile/profile_management.do)

© Cisco Systems, Inc., 2013. Tous droits réservés. [Déclaration de confidentialité](http://www.cisco.com/en/US/swassets/sw293/privacy_statement.html) et [Marques de commerce](http://www.cisco.com/en/US/swassets/sw293/trademark_statement.html) de Cisco Systems, Inc[. Cisco.com](http://www.cisco.com/)

### <span id="page-20-0"></span>**Q: Qu'est-ce que l'accès basé sur le compte?**

**R:** L'accès basé sur le compte limite l'accès aux commandes dans la livraison électronique uniquement aux utilisateurs de compte d'entreprise de livraison électronique.

### <span id="page-20-1"></span>**Q: Comment obtenir l'accès à mon compte d'entreprise dans la livraison électronique?**

- **R:** Veuillez contacter l'administrateur de votre compte d'entreprise de livraison électronique, sinon, contactez [edelivery-customer-support@cisco.com](mailto:eDelivery-customer-support@cisco.com) pour plus d'assistance en vous munissant des informations suivantes :
	- Numéro de commande préalablement envoyé à Cisco
	- ID utilisateur du profil Cisco.com
	- L'adresse e-mail du profil Cisco.com

Un profil Cisco.com valide est nécessaire pour être ajouté à un compte d'entreprise en tant qu'utilisateur/administrateur. Pour accéder à un compte dans l' [application livraison](https://edelivery.cisco.com/esd/) électronique votre profil doit être ajouté comme utilisateur/admin autorisé pour ce compte d'entreprise, par un administrateur de compte livraison électronique. Si vous ne possédez pas de profil Cisco.com, rendez-vous au site Cisco.com [Gestionnaire de profils.](http://tools.cisco.com/RPF/profile/profile_management.do)

### <span id="page-20-2"></span>**Q: Qu'est-ce que l'accès basé sur la commande ?**

- **R:** L'accès basé sur la commande (OBA) vous permet d'accorder à vos clients l'accès direct à une commande spécifique, sans leur exiger d'être membre d'un compte de livraison électronique.
- <span id="page-20-3"></span>**Q: Pourquoi le message d'erreur « Erreur : identifiant de connexion invalide » (Error invalid login) s'affiche-t-il lorsque vous essayez de vous connecter dans eDelivery?**
- **R:** L'utilisateur doit posséder un profil Cisco.com (CCO).
	- 1. Vérifiez que le profil CCO est correct.
	- 2. Videz la mémoire cache de votre navigateur et redémarrez-le.
	- 3. Connectez-vous à nouveau.

*Veuillez également essayer de cliquer sur le lien permettant de changer de compte dans la section My eDelivery. Cela peut résoudre les problèmes d'autorisation et faire afficher la page d'accueil eDelivery.*

*Remarque : si le client fait partie d'un compte Expédier à ou Facturer à, ajoutez leur identifiant CCO comme administrateur ou utilisateur pour ce compte et avisez-le de se connecter en utilisant le lien d'accès en fonction du compte de [l'application eDelivery.](https://edelivery.cisco.com/esd/)*

- <span id="page-20-4"></span>**Q: À partir de l'outil** *CCW***, comment puis-je envoyer des notifications en lien avec une commande en particulier à des personnes qui ne font pas partie d'un compte client eDelivery?**
- **R:** Pour envoyer une notification électronique en fonction de la commande à partir de l'Espace de travail commercial de Cisco (Cisco Commerce Workspace ou CCW):
	- 1. Créez la commande comme à l'habitude.
	- 2. Entrez le numéro de commande à facturer.
	- 3. Cliquez sur Mettre à jour (Update).
	- 4. Cliquez sur l'onglet « Expédition et Installation » (Shipping and Install).
	- 5. Naviguez vers le bas et cliquez sur la Ligne d'articles (Line Items)
	- 6. Cliquez sur Modifier (Edit).
	- 7. Entrez les adresses courriel du client final/livraison.
	- 8. Entrez le numéro de référence du client.
	- 9. Cliquez sur Mettre à jour (Update).
	- 10. L'adresse courriel du client final/livraison des destinataires recevra les courriels contenant un lien vers l'application eDelivery qui leur permettra de télécharger la commande.

÷,

### <span id="page-20-5"></span>**Q: Depuis la livraison à l'aide d'***eDelivery***, comment puis-je envoyer une notification de commande spécifique aux parties qui ne sont pas associées à mon compte client d'eDelivery?**

© Cisco Systems, Inc., 2013. Tous droits réservés. [Déclaration de confidentialité](http://www.cisco.com/en/US/swassets/sw293/privacy_statement.html) et [Marques de commerce](http://www.cisco.com/en/US/swassets/sw293/trademark_statement.html) de Cisco Systems, Inc[. Cisco.com](http://www.cisco.com/)

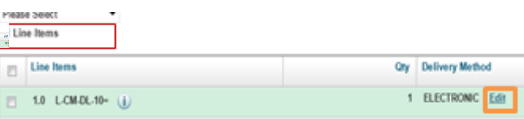

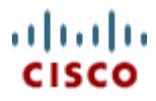

- **R:** Si les adresses courriel des clients n'ont pas été saisies auparavant dans l'outil de commande, vous pouvez quand même envoyer les courriels d'accès en fonction de la commande depuis eDelivery.
	- 1. Trouvez la commande dans [eDelivery](https://edelivery.cisco.com/esd/)
	- 2. Dans la page « Détails de la commande » (Order Details), cliquez sur l'icône de l'enveloppe (coin supérieur droit).
	- 3. Dans la page « Envoyer un courriel d'accès en fonction de la commande » (Send Order Based Email), sélectionnez :
		- « **Grouper toutes les lignes de commande sélectionnées en un seul courriel** » (Group all selected order lines in a single email) – les mêmes adresses courriel regrouperont les lignes de commande sélectionnées en un seul courriel, ou
		- « **Envoyer une ligne de commande par courriel** » (Send 1 order line per email) une seule ligne de commande par adresse courriel.
	- 4. Dans la colonne « Courriel » (Email), entrez l'adresse courriel ou les adresses courriel séparées par une virgule selon chaque ligne dans la commande.
	- 5. Entrez les remarques de référence client/boîte au niveau de chaque ligne dans la commande.

*Remarque: « Appliquer à la prochaine ligne de commande » (Apply to Next Order Line) et « Appliquer à toutes les lignes de commandes » (Apply to All Order Lines) sont des fonctionnalités de copier/coller qui s'appliquent à la prochaine ligne dans la commande ou à toutes les lignes dans la commande. Vous n'avez pas besoin d'entrer à chaque fois les adresses courriel et les remarques de références boîte/client.*

6. Cliquez sur « Envoyer les courriels avec accès en fonction de la commande pour les articles sélectionnés » (Send OBA for Selected Items).

*Remarque: « Historique des notifications » (The History of Notifications) donne la liste par utilisateur des notifications avec accès en fonction de la commande qui ont été envoyées.*

- <span id="page-21-0"></span>**Q: J'ai un CCO et j'ai reçu une notification spécifique de commande. Cependant, ma connexion échoue, et je ne peux pas accéder à ma commande.**
- **R:** Si vous n'arrivez pas à accéder à la commande et que la connexion échoue, vous trouverez cidessous des options pour résoudre le problème:
	- 1. Contactez la personne qui vous a envoyé la notification.
	- 2. Contactez l'entité à facturer dans la notification de commande.
	- 3. Contactez [le service d'assistance clients pour livraison électronique](mailto:eDelivery-customer-support@cisco.com) pour plus d'aide.

## <span id="page-21-1"></span>**Gestion des comptes de livraison électronique**

### <span id="page-21-2"></span>**Q: Comment puis-je ajouter un utilisateur à un compte d'entreprise dans la livraison électronique?**

**R:** Plus d'informations sur la façon d'ajouter des utilisateurs à votre compte d'entreprise ou comptes clients sont disponibles dans le [manuel d'utilisation.](http://www.cisco.com/web/partners/downloads/765/tools/edelivery/Dist_Dir_Partner_User_Guide.pdf)

### <span id="page-21-3"></span>**Q: Puis-je déclarer un pays d'origine pour les licences eDelivery?**

**R:** Cisco ne déclare pas de pays d'origine. Les personnes qui impriment le document pour l'expédier et que celui-ci passera à la douane doivent l'estampiller à la main. L'information suivante se trouve dans le bas de tous les documents:

Electronic-Only License transmitted by Cisco Systems Ltd. If printed and shipped internationally, responsibility for country of origin marking belongs to the party printing this document.

Americas Headquarters:<br>Cisco Systems, Inc., 170 West Tasman Drive, San Jose, CA 95134-1706 USA .<br>w.cisco.com © 2008 Cisco Systems, Inc. All rights reserved.

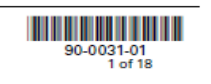

### <span id="page-22-0"></span>**Q: Comment puis-je arrêter de recevoir des notifications électroniques?**

- **R:** Veuillez suivre les étapes suivantes pour arrêter de recevoir des notifications électroniques:
	- 1. Connectez-vous à [eDelivery](https://edelivery.cisco.com/esd/)
	- 2. Rendez-vous sur « Mon eDelivery » (My eDelivery).
	- 3. Allez à « Voir mon profil » (View My Profile).
	- 4. Utilisez le lien « Modifier » (Edit) pour modifier le champ Notification.
	- 5. Réglez les préférences de Notification électronique à « Non » pour ne plus recevoir de courriels de commande.

*Remarque: veuillez contacter [edelivery-it-support@cisco.com](mailto:%20edelivery-it-support@cisco.com) si vous continuez à recevoir des notifications.*

## <span id="page-22-1"></span>**Gérer la commande dans la livraison électronique.**

- <span id="page-22-2"></span>**Q: Pourquoi ma commande demeure-t-elle pendant un certain temps dans l'outil** *CCW* **sans être traitée dans eDelivery?**
- **R:** Veuillez contacter [Service clients central](http://www.cisco.com/go/cs/) ou votre gestionnaire des relations CS, le cas échéant.
- <span id="page-22-3"></span>**Q: Comment puis-je trouver la version de l'image logicielle IOS téléchargée précédemment ?**
- **R:** Connectez-vous au [Software Center](http://www.cisco.com/cisco/software/navigator.html) pour rechercher le produit et consulter les notices de mise en garde/report. Pour plus d'assistance, veuillez consulter la [Communauté d'assistance Cisco.](https://supportforums.cisco.com/index.jspa)
- <span id="page-22-4"></span>**Q: Comment accéder aux notices de mise en garde ou report du produit ?**
- **R:** Vous pouvez vous connecter au [Software Center](http://www.cisco.com/cisco/software/navigator.html) pour rechercher le produit et consulter les notices de mise en garde/report. Pour plus d'assistance, veuillez consulter la [Communauté d'assistance](https://supportforums.cisco.com/index.jspa)  [Cisco.](https://supportforums.cisco.com/index.jspa)
- <span id="page-22-5"></span>**Q: Comment rechercher et télécharger l'image logicielle IOS de remplacement pour le logiciel IOS différé?**
- **R:** Vous pouvez vous connecter au [Software Center](http://www.cisco.com/cisco/software/navigator.html) pour consulter les notices de mise en garde/report concernant le produit et rechercher un logiciel de remplacement, si applicable. Pour plus d'assistance, veuillez consulter la [Communauté d'assistance Cisco.](https://supportforums.cisco.com/index.jspa)
- <span id="page-22-6"></span>**Q: Que signifie l'alerte 'orange' ou 'rouge' dans le panier de téléchargements pour un élément du composant?**
- **R:** L'icône d'avertissement "Orange" indique que le logiciel dont le téléchargement a été demandé comprend une notice de mise en garde/report du logiciel IOS. Une nouvelle version de l'image logicielle est maintenant disponible au téléchargement sur le portail de livraison électronique. L'icône d'avertissement "Rouge" indique que le logiciel dont le téléchargement a été demandé comprend une notice de report du logiciel. La version précédemment téléchargée n'est plus disponible sur le portail de livraison électronique.

Veuillez vous connecter au [Software Center](http://www.cisco.com/cisco/software/navigator.html) pour consulter les notices de mise en garde/report logicielles pour le produit.

## <span id="page-23-0"></span>**Téléchargement de logiciels**

### <span id="page-23-1"></span>**Q: Qu'est-ce que la politique de téléchargement de logiciel dans la livraison électronique?**

- **R:** La politique de téléchargement de logiciel régit le nombre de téléchargements possibles d'une image logicielle pour une commande. Quand vous téléchargez un logiciel, veuillez garder une copie de secours de celui-ci. Cependant, si cela est nécessaire, vous pouvez télécharger une copie supplémentaire, soumise à la politique de téléchargement logicielle suivante:
	- 1. L'utilisateur peut télécharger le logiciel pour la première fois, à n'importe quel moment après que la commande soit mise à sa disposition.
	- 2. L'utilisateur peut télécharger le logiciel une deuxième fois si il/elle fournit une raison valable sur la page "raison de téléchargement", et ceci jusqu'à 90 jours à compter de la date de mise à disponibilité de la commande.
	- 3. Si l'utilisateur désire effectuer un second téléchargement après 90 jours, ou un téléchargement supplémentaire après le second, il doit fournir une raison sur la page "raison de téléchargement" et la requête sera examinée. La révision et la réponse de Cisco à l'utilisateur peuvent prendre jusqu'à un jour ouvrable.
	- 4. Toute demande de téléchargement supplémentaire est sujette à révision, et la réponse de Cisco peut prendre jusqu'à 3 jours ouvrés.

### <span id="page-23-2"></span>**Q: Qu'est-ce que le DLM? Et comment fonctionne-t-il?**

**R:** Le gestionnaire de téléchargement (DLM) est un programme informatique pour effectuer le téléchargement de fichiers autonomes depuis internet vers votre ordinateur local. DLM fournit un moyen de surmonter les erreurs sans perdre votre travail et vous permet de terminer le procédé de téléchargement si celui-ci est interrompu. DLM vous permet de surveiller, suspendre et terminer, ou annuler les téléchargements de logiciel. La possibilité de terminer les transferts de fichier est particulièrement utile pour les clients qui téléchargent des fichiers volumineux ou utilisent des connections Internet non fiables. Vous pourrez voir les détails de l'image en téléchargement dans la section de téléchargements actuels. La section "état du téléchargement" indique le statut de toutes les images en téléchargement. Toute image qui n'est pas téléchargée reste dans le panier de téléchargements. Le gestionnaire de téléchargements peut vous être utile si vous rencontrez des problèmes pour vous connecter ou terminer un téléchargement, ou si vous voulez organiser plusieurs téléchargements sans surveillance. **C'est la méthode privilégiée de téléchargement de Cisco.**

### <span id="page-23-3"></span>**Q: Quelle est la configuration système requise?**

**R:** DLM est installé automatiquement quand vous demandez le téléchargement de logiciel depuis la livraison électronique. Veuillez vous assurer que votre système est correctement configuré avant de commencer le téléchargement, et examiner les conditions.

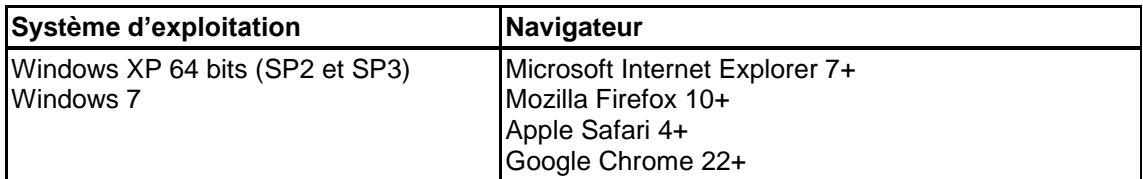

### <span id="page-23-4"></span>**Q: Qu'est-ce que "le téléchargement de logiciel non Java"? Comment fonctionne-t-il?**

**R:** Le téléchargement de logiciel non Java est une connexion sécurisée entre client et serveur qui vous permet de télécharger des fichiers sans utiliser le gestionnaire de fichiers (DLM). Pour cette option, toutes les images dans le panier de téléchargements sont affichées, et vous pouvez sélectionner chacune d'entre elles et les télécharger individuellement après avoir choisi un emplacement de destination. Sachez que l'usage de la méthode **de téléchargement de logiciel non Java** peut entrainer un ralentissement des vitesses de téléchargement, aucune vérification de téléchargement, et d'éventuels problèmes de délais d'attente au cours desquels votre session peut s'interrompre avant la fin du téléchargement.

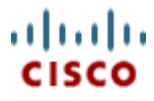

Veuillez noter que les téléchargements de logiciel non Java seront toujours comptabilisés en tant que téléchargements réussis. Le téléchargement de logiciel non Java sera compatible avec Internet Explorer 7+. Firefox 10+, et Chrome 22+.

### <span id="page-24-0"></span>**Q: Que dois-je faire si le lancement de DLM a échoué sur le système local?**

**R:** Veuillez vérifier les configurations de votre navigateur afin de permettre l'exécution d'une applet Java. Si vous rencontrez encore des problèmes avec l'installation DLM, veuillez télécharger le(s) fichier(s) à l'aide de la méthode de téléchargement de logiciel non Java.

### <span id="page-24-1"></span>**Q: Rien ne se passe quand je clique sur le lien de téléchargement. Que dois-je faire?**

**R:** Le bloqueur de fenêtres pop-up ou un paramètre de sécurité sur votre navigateur web empêche la fenêtre DLM de s'ouvrir. Si vous avez un bloqueur de fenêtres pop-up activé dans votre navigateur web ou dans votre barre d'outil Internet (telle que la barre d'outil Yahoo! ou Google), vous devrez désactiver votre bloqueur de fenêtres pop-up pour démarrer le téléchargement.

*Remarque: Le gestionnaire de téléchargement peut prendre jusqu'à une minute pour télécharger. Veuillez permettre suffisamment de temps pour le téléchargement initial avant de présumer qu'il y a un problème.*

### <span id="page-24-2"></span>**Q: Les problèmes de téléchargement persistent, que dois-je faire?**

**R:** Veuillez contacter l'équipe d'assistance à la clientèle de livraison électronique par e-mail [en vous](e-mail:%20edelivery-customer-support@cisco.com)  [munissant de votre référence de commande ou de bon de commande, ainsi que de toute capture](e-mail:%20edelivery-customer-support@cisco.com)  [d'écran ou messages d'erreur.](e-mail:%20edelivery-customer-support@cisco.com)

### <span id="page-24-3"></span>**Q: Que dois-je faire si la commande doit être expédiée pour un téléchargement urgent?**

**R:** Veuillez contacter [www.cisco.com/go/cs/www.cisco.com/go/cs/](mailto:cs-support@cisco.com) ou votre gestionnaire des relations CS.

### <span id="page-24-4"></span>**Q: Puis-je restaurer des commandes qui ont été créées il y a plus de 15 mois?**

- **R:** Oui. Les utilisateurs peuvent accéder à leurs commandes de plus de 15 mois à partir des archives. L'utilisateur ne peut pas télécharger la commande. Il ne peut que la consulter jusqu'à ce que celle-ci soit restaurée.
	- 1. À partir de la page Gérer les commandes (Manage Orders), cliquez sur le lien Compte-rendu des commandes archivées (Archived Orders Reporting).
	- 2. La page Compte-rendu des commandes archivées (Archived Orders Reporting) apparaît.
	- 3. Saisissez vos critères de recherche.
	- 4. Cliquez sur Rechercher les commandes archivées (Search Archived Orders).
	- 5. Une liste des commandes correspondant à vos critères de recherche apparaît.
	- 6. Cliquez sur le lien Facturer au BC (Bill-To PO).
	- 7. La page Détails de la commande (Order Details) apparaît.
	- 8. L'utilisateur peut cliquer sur le signe plus pour afficher les détails de la commande.
	- 9. Cliquez sur Restaurer la commande (Restore Order) (qui pourra maintenant être téléchargée et qui apparaîtra liste maître).

## <span id="page-24-5"></span>**Installation**

- <span id="page-24-6"></span>**Q: Que faire s'il y a une erreur d'installation après un téléchargement réussi?**
- **R:** Veuillez vérifier que la taille du MD5 du fichier téléchargé est correcte pour vous assurer que vous avez téléchargé l'image appropriée. MD5 est une [fonction de hachage cryptographique](http://en.wikipedia.org/wiki/Cryptographic_hash_function) largement utilisée pour vérifier l'intégrité des fichiers. Vous pouvez vérifier le MD5 affiché dans l'écran "**Téléchargements"**.

### <span id="page-24-7"></span>**Q: Puis-je télécharger et installer la version de mise à niveau du logiciel ?**

**R:** La mise à niveau de logiciel pour lesquels des produits limités peuvent être commandés à travers l'outil PUT et expédiés électroniquement. Reportez-vous à [l'outil PUT](http://www.cisco.com/en/US/partner/applicat/upgradet/applications_qandas.html) pour la disponibilité du produit. Des correctifs de maintenance seront pris en charge et téléchargés depuis le [Software Center.](http://software.cisco.com/download/navigator.html?a=a&i=rpm)

## <span id="page-25-0"></span>**Retours (RMA)**

- <span id="page-25-1"></span>**Q: Comment les RMA de livraison électronique (produit à livraison électronique) sont-elles demandées et traitées?**
- **R:** Les RMA pour les articles à livraison électronique sont traitées de la même manière que les articles livrés physiquement. Les articles à livraison électronique peuvent être retournés en soumettant une demande d'autorisation de retour de matériel (RMA) dans [l'outil de retours](https://tools.cisco.com/qtc/returns/RMA?AppName=RMA_Agent&PrevPage=landing) ou en soumettant un dossier à l'adresse suivante [www.cisco.com/go/cs/www.cisco.com/go/cs/.](mailto:cs-support@cisco.com)

*Veuillez noter: Si vous commander via un distributeur, contactez celui-ci et avertissez-le de votre besoin d'effectuer un retour. Le distributeur informera Cisco. Les représentants achat autorisés du distributeur peuvent contacter le service client.*

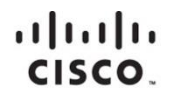

Americas Headquarters Cisco Systems, Inc. San Jose, CA

Asia Pacific Headquarters Cisco Systems (USA) Pte. Ltd. Singapore

Europe Headquarters Cisco Systems International BV Amsterdam, The Netherlands

Cisco has more than 200 offices worldwide. Addresses, phone numbers, and fax numbers are listed on the Cisco Website at www.cisco.com/go/offices.

Cisco and the Cisco logo are trademarks or registered trademarks of Cisco and/or its affiliates in the U.S. and other countries. To view a list of Cisco trademarks,<br>Co no to this U.BL: www.cisco.com/no/trademarks. Third pa go to this URL: www.cisco.com/go/trademarks. Third party trademarks mentioned are the property of their respective owners. The use of the word partner does not imply a partnership relationship between Cisco and any other company. (1110R)

© Cisco Systems, Inc., 2013. Tous droits réservés. [Déclaration de confidentialité](http://www.cisco.com/en/US/swassets/sw293/privacy_statement.html) et [Marques de commerce](http://www.cisco.com/en/US/swassets/sw293/trademark_statement.html) de Cisco Systems, Inc[. Cisco.com](http://www.cisco.com/)